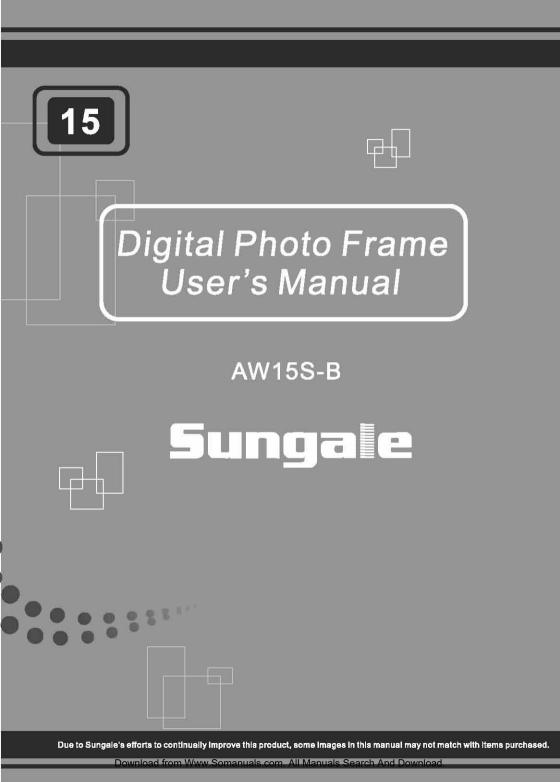

# <u>Contents</u>

#### **User Notice**

This product has met all electronic emission stan dards. This product may be used safely in the home.

#### Chapter 1 Introduction

| Chapter 2 | Product Introduction<br>Safely Precautions<br>Components<br>Product Map<br>Connection | 3<br>4<br>6<br>7 |
|-----------|---------------------------------------------------------------------------------------|------------------|
|           | Connecting to a power source<br>Memory Cards                                          | 12<br>15         |
|           | Connecting to a PC                                                                    | 16               |
| Chapter 3 |                                                                                       | 10               |
|           | Photos                                                                                | 18               |
|           | Music                                                                                 | 20               |
|           | Background Music                                                                      | 23               |
|           | Movies                                                                                | 24               |
|           | E-BOOK                                                                                | 26               |
|           | Additional Features                                                                   | 27               |
| Chapter 4 | - File Management and Setting                                                         | s                |
|           | Editing                                                                               | 20               |

| Editing  | 30 |
|----------|----|
| Settings | 33 |

Chapter 5 - Customer Service

| Frequently Asked Questions | 40 |
|----------------------------|----|
| Troubleshooting            | 42 |
| Prodcut Specifications     |    |
| FCC and Safety Information | 44 |

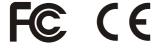

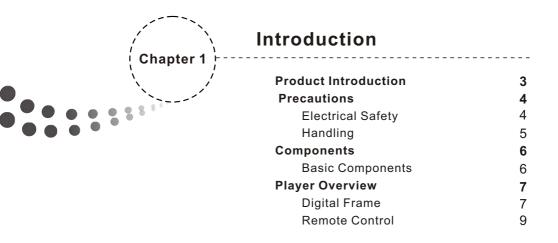

## **Product Introduction**

The **Bluetooth** Digital Photo Frame is a convenient image album that keeps your favorite images at your fingertips.

With its bright and vivid LCD screen, this **Bluetooth** Digital Photo Frame offers an alternative to photo printing, adding a new level of convenience to your life.

With its diverse file management functions, this **Bluetooth** Digital Photo Frame allows you to relive your cherished memories anytime.

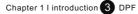

## **Safety Precautions**

#### Please read the following guidelines carefully to ensure user safety.

#### **Power Related**

WARNING: indicates information that, if neglected, could result in serious injury and/or death to the user.

**CAUTION**: indicates information that, if neglected, could result injury to the user and/or material damage.

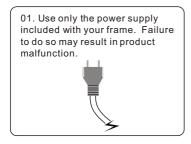

03. Make sure the power supply is firmly plugged in. A losse power cord could result in shock, or fire.

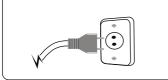

05. Do not overload power strips.

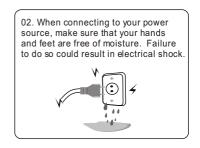

04. Do not let the power cord get tangled, and do not place heavy objects on the cord. Putting stress to the cord creates a fire hazard and the possibility of electric shock.

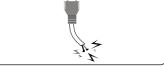

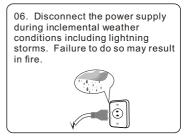

Chapter 1 I introduction 4 DPF

Download from Www.Somanuals.com. All Manuals Search And Download.

### **Safety Precautions**

Please adhere to the following guidelines to ensure user safety, and avoid product malfunction.

#### **Product Related**

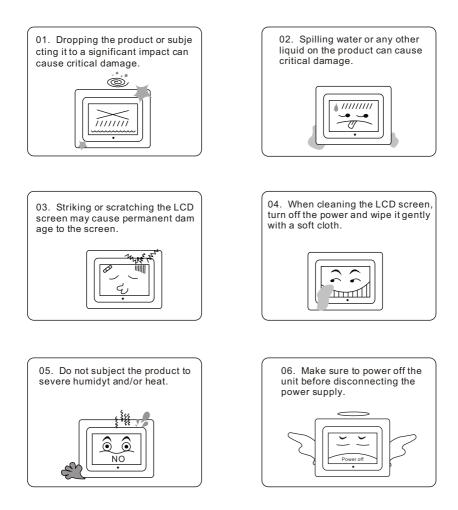

Chapter 1 I introduction 5 DPF

## Components

Because Sungale is constantly working to improve its products, basic components may be modified without prior notice and may differ in appearance with the images below.

### **Basic Components**

These components are provided with your product purchase.

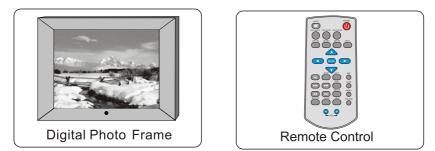

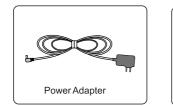

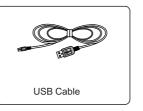

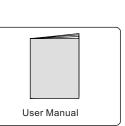

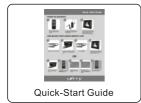

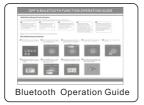

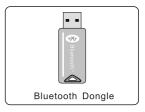

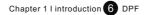

Download from Www.Somanuals.com. All Manuals Search And Download.

## **Player Overview**

Your frame may differ slightly in appearance with the images provided.

#### **Digital Frame**

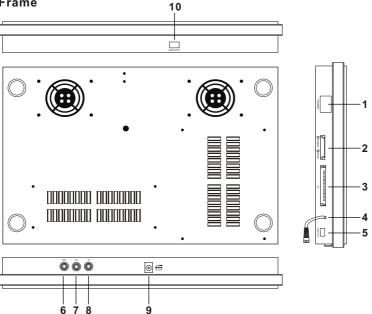

- 1. POWER: Turns the player off and on.
- MS/SD/MMS/MS Pro/XD CARD SLOT: Insert supported memory card types here.
- 3. CF CARD SLOT: Insert CF card here.
- 4. USB HOST CABLE: Connect USB OTG to enable use of the USB HOST.
- 5. USB OTG: This port allows USB connection between Frame and PC.
- 6. RIN: Right audio input
- 7: LIN: Left audio input.
- 8. AV: Video input
- 9. DCIN: Insert the DC power adaptor to your Digital Photo Frame.
- 10. USB HOST: Connect the Bluetooth Dongle/ USB removable storage device /MP3/PMP/Mobile hard disk to your Digital Photo Frame. (Before doing this, be sure to connect the attached USB HOST CABLE to the USB OTG.

Chapter 1 I introduction 7 DPF

## **Player Overview - Frame**

Your Frame may differ slightly with the images below.

## **Rear View**

- 12. Wall mount
- 13. Speaker: Builtin stereo speakers.

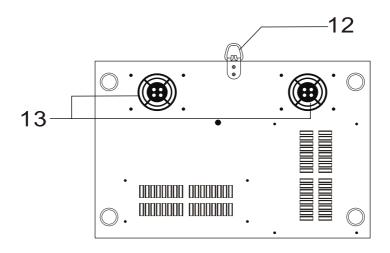

**Rear side** 

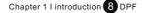

## **Player Overview - Remote Control**

Your remote control may differ slightly in appearance with the images provided.

#### **Remote Control**

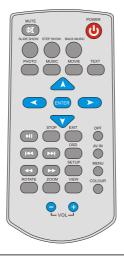

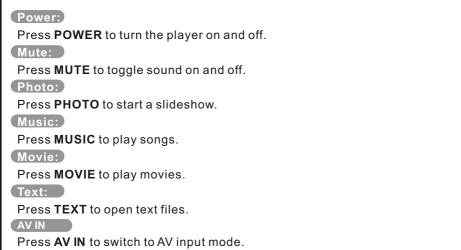

Note: Remove Red Tab to activate battery.

Chapter 1 I introduction 9 DPF

### **Player Overview**

| ROTATE:                                                                           |  |  |
|-----------------------------------------------------------------------------------|--|--|
| Press <b>ROTATE</b> to rotate the picture. (Note: this does not permanently       |  |  |
| change the picture's orientation)                                                 |  |  |
| ZOOM:                                                                             |  |  |
| Press <b>ZOOM</b> repeatedly to zoom in/out on your pictures.                     |  |  |
| VIEW:                                                                             |  |  |
| Press <b>VIEW</b> to view 9 pictures at a time in thumbnail size. Use the up/down |  |  |
| /left/right buttons to select the picture and press enter to confirm.             |  |  |
| OSD:                                                                              |  |  |
| Press <b>OSD</b> to display the state of the file being played. In edit mode, use |  |  |
| OSD to execute copy/paste/delete functions (see page 30).                         |  |  |
| Menu:                                                                             |  |  |
| Press <b>MENU</b> to return to the main menu.                                     |  |  |
| BACK MUSIC:                                                                       |  |  |
| Press <b>BACK MUSIC</b> to play a picture slideshow with background music.        |  |  |
| (SLIDE SHOW:                                                                      |  |  |
| Press SLIDE SHOW to display a continuous cycle of all images in the internal      |  |  |
| memory.                                                                           |  |  |
| STEP SHOW:                                                                        |  |  |
| Press STEP SHOW to display a single picture. Press it again to advance to         |  |  |
| the next image.                                                                   |  |  |
| DPF:                                                                              |  |  |
| Press <b>DPF</b> to switch to the <b>DPF</b> interface.                           |  |  |
| COLOUR:                                                                           |  |  |
| Press <b>COLOUR</b> to switch between soft/nature/bright/user style set up.       |  |  |
| EXIT:                                                                             |  |  |
| Press EXIT to stop the current action and return to the previous menu.            |  |  |
| PLAY/PAUSE:                                                                       |  |  |
| Press to <b>PLAY</b> or <b>PAUSE</b> a file.                                      |  |  |
| SETUP:                                                                            |  |  |
|                                                                                   |  |  |
| Press <b>SETUP</b> to set the language/picture/version settings.                  |  |  |
|                                                                                   |  |  |
| Press to <b>STOP</b> picture playback and return to the file list.<br>PREV:       |  |  |
|                                                                                   |  |  |
| Press <b>PREV</b> to skip to the previous title/chapter/track/picture.            |  |  |
| (NEXT:)                                                                           |  |  |
| Press <b>NEXT</b> to skip to the next title/chapter/track/picture.                |  |  |
| (VOL +/-:)                                                                        |  |  |
| Press the <b>VOLUME</b> buttons to adjust the players volume for MP3 and movie    |  |  |
| playback.                                                                         |  |  |

Chapter 1 I introduction 10 DPF

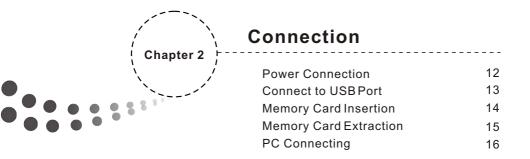

### Connection

#### **Power Connection**

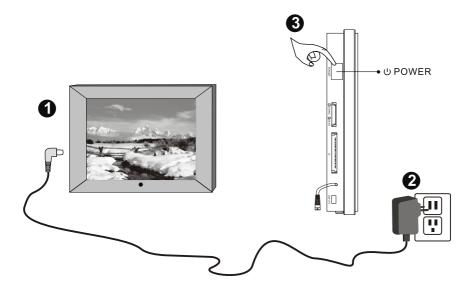

- 1. Connect the power adaptor to the DC 12Vin Jack on the left side of the frame.
- 2. Plug the power cable into a wall outlet.
- 3. The player will power on automatically.

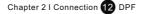

### Connection

#### Connect to USB HOST

USB HOST: Insert one of the listed USB removable storage devices or the Bluetooth Dongle to the USB HOST jack. Do not force the device in; check to make sure the orientation of the device is correct.

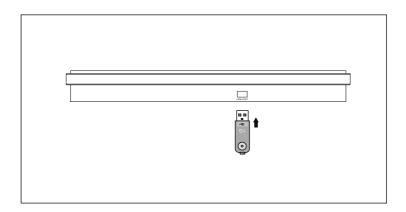

Note: Before connecting the USB removable storage device or Bluetooth Dongle to the DPF, make sure to attach the USB HOST CABLE to the USB OTG port.

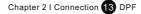

## Connection

Inserting Your Memory Card

Refer to the picture below to make sure that the memory card is correctly aligned with the frame. The rule of thumb is that the sticker side of the memory card should face the front.

Incorrect alignment of the memory card upon insertion may cause damage to the unit and/or the card.

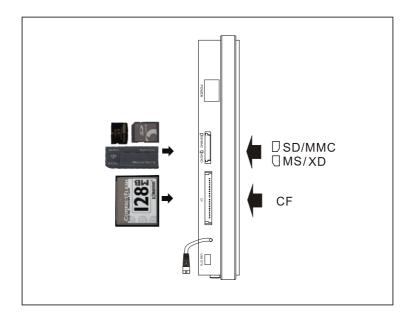

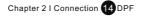

## Connection

### **Removing Your Memory Card**

Grip the card firmly between two fingers, and pull the card straightout without bending it. Refer to the image below:

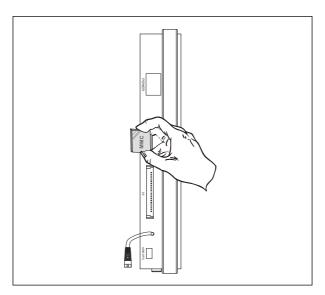

Note: With no memory card present, the product will display images stored in the Frame's internal memory. Press MENU to return to the main menu.

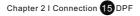

## **PC Connecting**

#### Connecting your DPF to your PC

Use the supplied USB cable to connect your DPF to your PC.

Note: Before connecting to your PC, first unplug the attached USB HOST CABLE from the USB OTG jack.

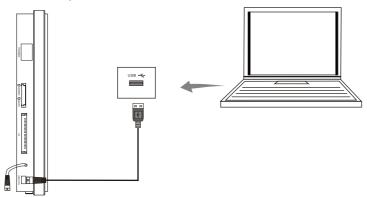

- 1. After connecting your DPF to the PC, your PC should display a window similar to the one shown below.
- 2. Choose "Open folder to view files..." and click "OK". Your PC will display the contents of your memory.
- 3. With your DPF files on display, you may copy documents and move them to your PC, delete items from your DPF's memory, or paste files on your PC into your DPF's memory. Right click the desired items to find these options.
- 4. When you are finished managing your files, click the "Safely Remove Hardware" icon on your toolbar and confirm the operation.
- 5. When your PC says you may remove your hardware, unplug the USB cable from your PC, and resume use of your DPF.

| PHOTOFRAME ( G : )                                                                                                    | X |
|----------------------------------------------------------------------------------------------------|---|
| Windows can perform the same action each time you insert a disk<br>or connect a device with kind of file.<br>Thures<br>What do you want windows to you? | ^ |
| •                                                                                                    |   |
| Open folder to view files using windows     Explorer      Always do the selected action.     OK Cancel                                                  | V |

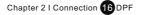

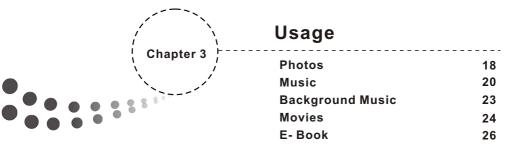

| Additional Functions | 27 |
|----------------------|----|
|----------------------|----|

### Photos

### Accessing Your Photo Directory

Note : Press MENU at any time to return to the MAIN MENU.

Press PHOTO then ENTER to enter the device selection screen.

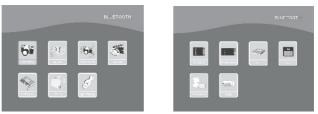

#### Selecting a Device

Use your directional buttons to select the desired device and press ENTER to enter the file display screen.

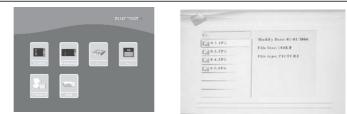

### Viewing a Photo in Full Screen

Press "right" or ENTER to enteryour file list. Press "up" or "down" to select a picture, and press ENTER to view it.

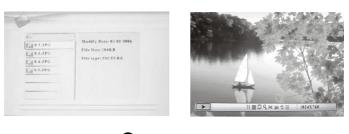

Chapter 3 I Usage 18 DPF

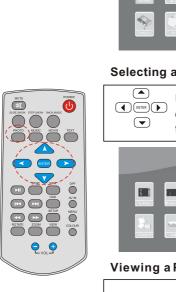

## Photo

### **Rotating a Photo**

After selecting the desired photo, press **ROTATE** to rotate the photo clockwise.

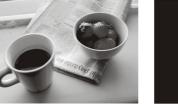

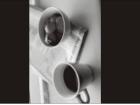

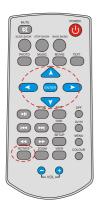

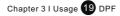

### Music

### Music Listening to Music

#### Locate the Device Directory

From the main menu, select MUSIC and press ENTER.

#### Locate the Music Directory

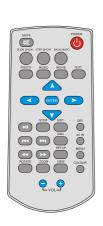

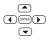

Use the directional keys to select the desired memory device and press ENTER.

#### Selecting a Music File

Use the directional keys to select the desired musicfile. Press ENTER to play.

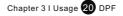

### Music

Play a Song

After selecting the desired music file, press the PLAY/PAUSE button.

#### **Pausing Music**

During playback, press the PLAY/PAUSE button.

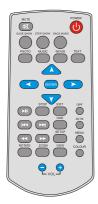

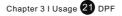

### Music

#### Adjusting the volume

During playback, use the VOL+ and VOL- buttons to adjust the volume.

#### Muting the Sound

During playback, press the MUTE button.

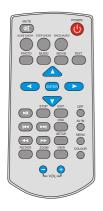

**NOTE:** Only MP3 and WMA formatted sound files can be played.

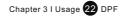

### **Back Music**

**Note:** To utilize this feature you must have picture files (JPG) and music files (MP3 or WMA) saved to the same file source (ie. Memory Card, USB Device or Internal Memory).

- 1. From the Main Menuuse the navigational buttons to select PHOTO/MUSIC and press ENTER
- 2. Use the arrow keys to select the file source where your music and pictures are stored. Press ENTER to confirm and press "right" to enter the file list. The screen will display as hown on the left.

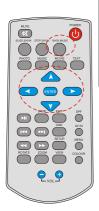

3. Use the "up" or "down" keys to select a picture or song in the filelist and press ENTER to play the a musical slideshow starting with that file. You may also press BACKMUSIC to go directly to a musical slideshow beginning with the first image and first song on your list.

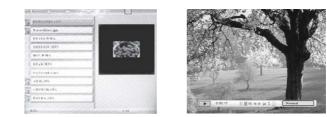

**Note:** During playback press OSD for additional options: Play, Pause, Stop, Previous (goes to previous picture), Next (advances to next picture), Fast Forward (advances the music), Fast Backwards, Show file info, ID3 tag display, Play Mode. Use "left"/"right" keys to select these options.

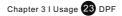

### Movie

## A variety of movie formats, including those taken with a digital camera, can be played on your frame.

#### Activate the Device Selection Screen

From the Main Menu select MOVIE and press ENTER to enter the device selection screen.

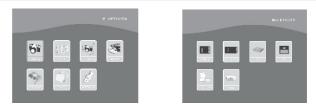

#### Select the Appropriate Source

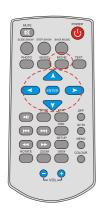

Use the directional keys to select the memory source with your movies, and press ENTER.

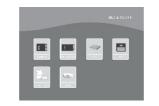

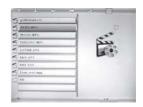

**Selecting and Playing Movies** 

Use the directional keys to select the desired movie and press ENTER or PLAY/PAUSE to play the movie file.

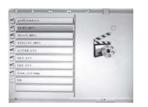

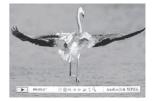

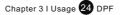

### **Movies**

Adjusting the Volume

During playback, use the VOL+ and VOL- buttons to adjust the volume.

Muting the Sound

During playback, press the MUTE button to mute the sound. Press it again to play sound.

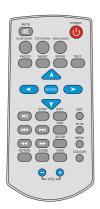

- **NOTE:** This frame supports the following video file types for playback:
- 1. MPEG-1, MPEG-4 (AVI formats not available).
- 2. Videos recorded on most digital cameras.

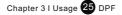

### E- Book

**Note:** This Frame is only compatible with TXT formatted text.

Select the E-BOOK icon from the main menu and press ENTER to activate the device selection screen. Use the directional buttons to select the device you have stored your TXT documents in. Press ENTER and then press "right" to enter the file list. You will arrive at the following screen:

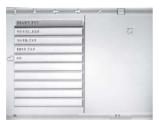

While viewing your document:

- 1. Press "left" to go to the previous page.
- 2. Press "right" to advance to the next page.
- 3. Press "up" to go to the line above.
- 4. Press "down" to advance to the next line.

Use "up" and "down" to select a document. Press ENTER to view the selected document.

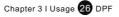

## **Addtional Functions**

কির

ტ

e. •

#### Zoom

During photo playback, pressing ZOOM repeatedly will magnify the image in the following cycle:

→ Normal → ZOOM1 → ZOOM 2 → ZOOM 3 → ZOOM 4 →

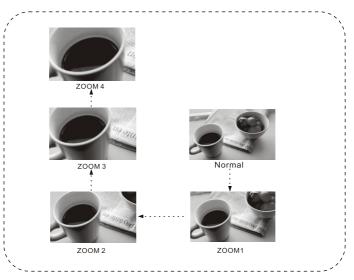

#### SLIDE SHOW

Press the  $\ensuremath{\text{SLIDE SHOW}}$  button.

Your Frame will automatically create a slide show of the images on your internal memory.

#### STEP SHOW

Press the **STEP SHOW** button during a slide show. The slide show will pause, displaying the image currently on the screen. Each press will advance your slide show one picture.

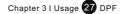

## **Additional Functions**

#### BACKGROUND MUSIC

Press the **BACK MUSIC** button to begin a slideshow with music in the background.

Note: Music must be in MP3 or WMA format.

#### SETUP

In the Main Menu use the navigation buttons on the remote control to select the **SETTINGS** icon and press **ENTER**.

Setup: Refer to page 33-38 for instructions on changing your settings.

Setup Initialize: Returns settings to default.

Internal Memory: Perfors a quick format check.

#### AV IN

Press **AV IN** to switch the player to AV input mode. Your DPF will now receive it's audio/video signal through its AV IN jacks.

#### COLOUR

Press **COLOUR** to select a color setting from the following options: bright, soft, user, nature.

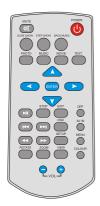

Chapter 4 | Settings 28 DPF

| Editting & Settings |    |
|---------------------|----|
| Chapter 4 / Editing | 30 |
| Copy file           | 30 |
| Delete file         | 32 |
| Settings            | 33 |
| Language set        | 33 |
| Picture set         | 34 |
| Start up set        | 36 |
| Video set           | 37 |
| Default set         | 37 |
| Version             | 38 |

## **Editing Files**

#### **Editing Files**

From the main menu, use the arrow buttons to select the FILE icon in the main menu. Press ENTER to enter the card selection screen. Select the desired memory card and press ENTER to enter the file list.

#### A. Copy and Paste a File

Use "up" or "down" to locate and highlight the file you wish to copy. Press RIGHT to select the file.

Press EXIT to re-enter the card selection screen then select INTERNAL MEMORY. Press the OSD button and ENTER to display the conte

Download from Www.Somanuals.com. All Manuals Search And Download.

Chapter 4 | Settings 30 DPF

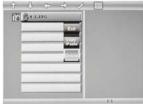

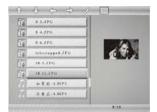

1 4 6 0 0

10

10

13 \$ 1 6.3PG

16 Birierrapped. IPc 10.3.1PG 16 10 12.JPG \*\* # @ -1.MP3 不要在-LMP3

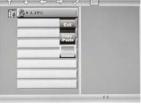

6/10

## **Editing Files**

Using the arrowkeys, select COPY/PASTE and press ENTER To start stransferring the file. If you are successful the screen will display as follows:

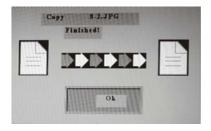

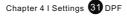

## **Editting Files**

#### **B. Delete Files**

From the file view screen use "up" or "down" to locate the file you want to delete and press the **RIGHT** arrow key. Press **OSD**:

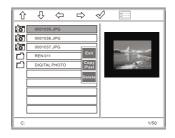

Select **DELETE** from the list of options and press **ENTER**. Upon a successful delete you will receive a "Finished!" message as follows:

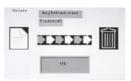

#### C. EXIT

When you wish to leave the **EDIT** interface, press **EXIT** to return to the main menu.

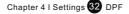

### Settings

#### Settings

Use the navigation buttons on the remote control to select the SETTINGS icon and press ENTER.

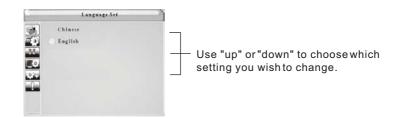

#### Language Settings

Select LANGUAGE SET in the SETTINGS menu, and press "right" to display a submenu.

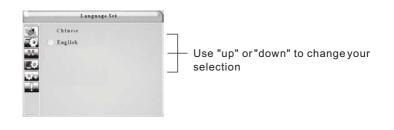

This DPF supports Chinese/English OSD settings.

A. Press ENTER to confirm.

B. Press "left" to return to the higher menu.

Chapter 4 I Settings 33 DPF

## Settings

#### **Picture Settings**

Select **PICTURE SET** in the Settings Menu, and press "right" right to access the submenu:

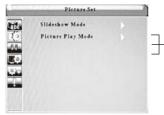

 Press "up" or "down" to select slideshow mode or picture play mode.

1. Select Slide show mode in the **SETTINGS** menu and press "right" to access the submenu:

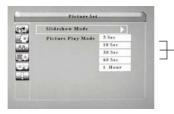

Press "up" or "down" to choose between 5sec, 10sec, 30sec, 60sec, or 1 hour.

Press ENTER to confirm or press "left" to return to the higher menu.

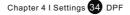

## Settings

2. Select picture play mode in the SETTINGS menu, and press ► to display the [Picture play mode] submenu:

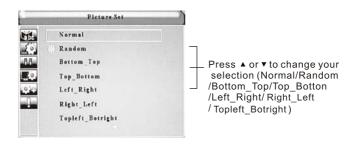

A.Press **ENTER** to set B.Press **◄** to return the upper menu.

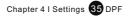

### Settings

#### Startup setting

Select **STARTUP SET** in the Settings menu, and press "left" to access the submenu:

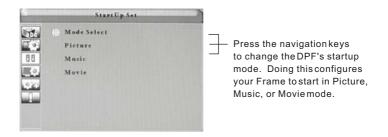

For example, if you want music to play upon powering up your DPF, use the arrow keys to select **MUSIC** and press **ENTER** to confirm.

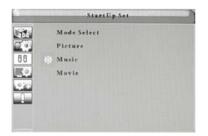

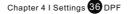

### Settings

#### Video Setup

Select **VIDEO SET** in the Settings menu and press "right" to access the submenu:

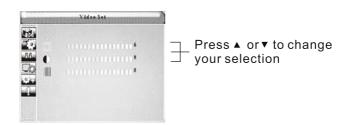

You can set the Lightness/Contrast/Color levels 0-16.

A. Press "left"/"right" to set and press **ENTER** To confirm.

B. Press "left" to return to the higher menu.

#### Default Set

This function restores the factory default settings as follows:

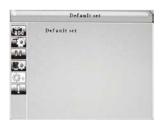

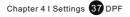

## Settings

Version

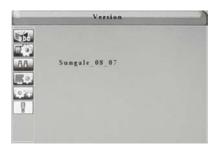

Select **VERSION** in the Settings menu to see your player's Version number. Press **EXIT** to exit the Settings menu.

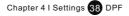

Download from Www.Somanuals.com. All Manuals Search And Download.

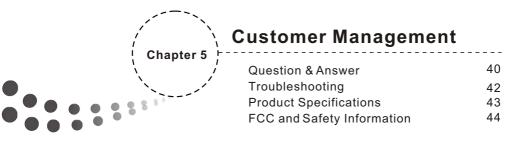

### **Question and Answer**

### Q&A

This section will attempt to troubleshoot common problems that one may experience with the Multimedia DPF. If this guide does not solve your problems, do not dismantle the machien yourself.

| Question                                                                                        | Answer                                                                                                    |
|-------------------------------------------------------------------------------------------------|----------------------------------------------------------------------------------------------------|
| What photo, music, andvideo formats<br>are supported by this Multimedia<br>Digital Photo Frame? | Photo: JPEG, BMP(24bit)<br>Music: MP3, WMA<br>Video: MPEG-I, MPEG-4(avi、divx or xvid format)                                                                                                    |
| What memory cards are compatible with this frame?                                               | Secure Digital Card (SD)/MultiMedia Card (MMC)<br>Memory Stick,CF(Type I ), XD,Memory stick Pro.                                                                                                    |
| How do lobtain the rightmusic format?                                                           | Yes, theplayer has 512MB of internal memory to store your files. Do not rename the memory folder in your PC.                                                                                                    |
| Does this Frame have built-in m<br>emory?                                                       | Yes, youcan insert a CFcard and a SD,MMC, MS, MS Proor XD card into the other slot at the same time.                                                                                                    |
| Can I insert multiplememory cards?                                                              | No, but the device will work with AVI files taken with most digital cameras.                                                                                                    |
| Does this frame play all AVI video files?                                                       | The frame's best resolution for images is 1280x800(RGB).                                                                                                    |
| What is the best picture resolution displayed on the screen?                                    | The frame can only play TXT files written in English or Chinese.                                                                                                    |
| Why won't the player show my document files?                                                    | Yes. Usethe ROTATE button torotate a picture.                                                                                                    |
| Can I rotate a picture?                                                                         | Note: the rotated picture will return to its original orientation upon<br>powering off the unit. Use photo-editing software to permanently<br>adjust your pictures.                                                        |
| Why won't my frame advance to the next picture?                                                 | <ol> <li>There maybe only one picture in the memory.</li> <li>Youmay be viewing a high resolution image which takelonger to load.</li> <li>Youare in Displaymode.</li> <li>The nextpicture is a corrupted file.</li> </ol> |

Chapter 5 I Customer Management 40 DPF

## **Question and Answer**

| Can I adjust thecolors of the display?                                        | You canadjust the picture display in the video settings in the set up menu by changin the brightness and contrast settings. This will not alter the contents of your picture files.                                                                                                    |
|-------------------------------------------------------------------------------|----------------------------------------------------------------------------------------------------|
| Why can't myPC find the internal memory?                                      | Turn on the DPF and waitfor the function menu to appear, then connect the USB cable from the unit to PC. If the "Found New Hardware" prompt fails to appear, look in "My Computer" for a USB mass storage device.                                                                        |
| Why won't the unitplay pictures?                                              | <ol> <li>Ensure the pictures are stored in the card or USB drive, and that you<br/>have the correct source selected.</li> <li>Make sure allyour image files are JPEG, JPG or BMPformat.</li> <li>If picturesstill do not play, try reformatting your card or internal memory.</li> </ol> |
| What MPEG-4 formats are supported<br>by the multimedia DigitalPhoto<br>Frame? | The player can supportmost AVI, DIVX and XVID video files.                                                                                                    |
| Why won't the frame play my music?                                            | The player can onlyplay MP3 and WMAaudio files (bit rate32kbps- 192kbps).                                                                                                    |
| Why doesn't the photo cover the entire screen?                                | The resolution required for a picture to cover the entire screen must be greater than or equal to 1280x800 pixels (RGB).                                                                                                    |
| Can the DPF connect with ALL computers?                                       | No. The PCmust have a USB2.0 or higher, and the PC must have Windows 2000 or above.                                                                                                    |

Chapter 5 I Customer Management 41 DPF

Download from Www.Somanuals.com. All Manuals Search And Download.

## Troubleshooting

Consult the troubleshooting guide below if you are experiencing any problems with the unit. A minor adjustment may eliminate the problem.

| No Power                   | Press and hold the power button<br>Esnure the power cord is not damaged<br>Ensure the power plug is connected firmly<br>to a working outlet.                                                                                                    |
|----------------------------|----------------------------------------------------------------------------------------------------|
| Cannot read WMAmusic:      | This unit only supports WMA with bith rate: 32Kbps - 192kbps                                                                                                    |
| Cannot read card.          | <ol> <li>Please copy the content of your card to<br/>your PC, then format your card. Repaste<br/>the photos/music/movies onto your card,<br/>and then reinsert the card into your DPF.</li> <li>Ensure the card is not damaged.</li> <li>Ensure the card is correctly and firmly<br/>connected to the DPF.</li> <li>Ensure the card has content (photos,<br/>music, or movies). If there is no content<br/>on the card, the screen will display "Files<br/>can't be found"</li> </ol> |
| Remote control not working | <ol> <li>Ensure the batteries are inserted</li> <li>Ensure the batteries' protective plastic<br/>tab is pulled out.</li> </ol>                                                                                                    |

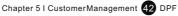

## **Product Specifications**

Specifications can be changed without prior notice in the interest of improving product performance.

### **Product Specifications**

| Item                  |                         | Details                               |
|-----------------------|-------------------------|---------------------------------------|
| LCD Display           | Size                    | 14 Inch (Diagonal)                    |
|                       | Resolution              | 1280(Horizontal)*800(Vertical)        |
|                       | Brightness              | 350cd /m²                             |
|                       | Contrast Ratio          | 400:1                                 |
| Memory                | Internal Memory         | 512MB                                 |
|                       | Compatible Memory Cards | CF / SD / MMC / Memory Stick / XD     |
| Remote Control        |                         | 28Keys                                |
| Support Media Formats | Images                  | JPEG(jpg)/BMP(24bit)                  |
|                       | Video                   | AVI, MPEG-1(mpg/dat), MPEG-4,         |
|                       | Audio                   | Mp3,WMA                               |
| Internal Speaker      | Stereo                  | 3W+3W                                 |
| Power                 | Adapter                 | Input: 100~240V AC, Output: 12V, 3ADC |
|                       | Electricity Consumption | 16W(Operating)                        |
| Size                  | Width*Height*Depth      | 420(w)*350(h)*55(d)[mm]               |
| Weight                | Kg                      | 3.2                                   |
| USB Connection        | USBOTG, USB HOST        | USB 2.0                               |

Chapter 5 I CustomerManagement 43 DPF

## FCC and Safety Information

#### • FCC Part 15.19

This device complies with Part 15 of the FCC Rules .Operation is subject to the following two conditions: (1) this device may not cause harmful interference, and (2) this device must accept any interference received, including interference that may cause undesired operation.

### • FCC part 15.21

Warning: Changes or modifications to this unit not expressly approved by the party responsible for compliance could void the user's authority to operate the equipment.

#### • FCC part 15.105

Note : This equipment has been tested and found to comply with the limits for a Class B digital device ,pursuant to Part 15 of the FCC Rules, These limits are designed to provide reasonable protection against harmful interference in a residential installation .This equipment generates, uses, and can radiate radio frequency energy

and ,if notinstalled and used in accordance with the instructions, may cause harmful interference will not occur in a particular installation. If this equipment does cause harmful interference to

radio or television reception ,which can be determined by turning the equipment off and on ,the user is encouraged to correct the interference by one or more of the following measures:

- Reorient or relocate the receiving antenna.
- Increase the separation between the equipment and receiver.
- Connect the equipmentinto an outleton circuit different form that to which the receive is connected.
- Consult the dealer or an experienced radio TV technician for help.

Chapter 5 I CustomerManagement 44 DPF

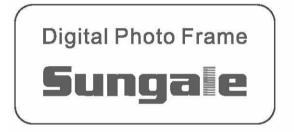

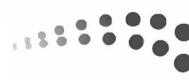

Download from Www.Somanuals.com. All Manuals Search And Download.

Free Manuals Download Website <u>http://myh66.com</u> <u>http://usermanuals.us</u> <u>http://www.somanuals.com</u> <u>http://www.4manuals.cc</u> <u>http://www.4manuals.cc</u> <u>http://www.4manuals.cc</u> <u>http://www.4manuals.com</u> <u>http://www.404manual.com</u> <u>http://www.luxmanual.com</u> <u>http://aubethermostatmanual.com</u> Golf course search by state

http://golfingnear.com Email search by domain

http://emailbydomain.com Auto manuals search

http://auto.somanuals.com TV manuals search

http://tv.somanuals.com